# Supporting Apple's Classroom App and Shared iPad Using the Casper Suite

Technical Paper Casper Suite v9.9 or Later 4 May 2016

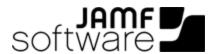

JAMF Software, LLC © 2016 JAMF Software, LLC. All rights reserved.

JAMF Software has made all efforts to ensure that this guide is accurate.

JAMF Software 100 Washington Ave S Suite 1100 Minneapolis, MN 55401-2155 (612) 605-6625

The CASPER SUITE®, JAMF SOFTWARE®, and the JAMF SOFTWARE Logo® are registered or common law trademarks of JAMF SOFTWARE, LLC in the U.S. and other countries.

Apple, the Apple logo, iPad, and iPod touch are trademarks of Apple Inc., registered in the United States and other countries. App Store is a service mark of Apple Inc., registered in the United States and other countries.

IOS is a trademark or registered trademark of Cisco in the United States and other countries.

All other product and service names mentioned are the trademarks of their respective companies.

### **Contents**

#### 4 Introduction

- 4 What's in This Guide
- 4 Additional Resources

#### **5 Overview**

#### **6 Enable Apple Education Support**

- 6 Requirements
- 6 Enabling Apple Education Support

#### 7 Distribute Apple's Classroom App

#### 8 Support Shared iPad for Apple's Classroom App

- 8 Requirements
- 8 Enabling Shared iPad During Enrollment
- 9 Creating a Mobile Device Group

#### 10 Set Up Students

- 10 Setting Up Students
- 11 Creating a Student User Group

#### 12 Create Classes for Apple's Classroom App

- 12 Requirements
- 12 Creating a Class
- 13 Removing a Student From Shared iPad

## Introduction

#### What's in This Guide

This guide provides step-by-step instructions for supporting Apple's Classroom app and Shared iPad using the Casper Suite v9.9 or later.

#### **Additional Resources**

- Classroom Help
   Access the Classroom Help documentation.
- Apple School Manager Help
   Access the Apple School Manager Help documentation.
- <u>Casper Suite Administrator's Guide</u>
   Find more instructions related to classroom management, user management, and app distribution with the Casper Suite.

## **Overview**

This guide provides a complete workflow for supporting Apple's Classroom app and Shared iPad using the Casper Suite.

This involves the following steps:

- 1. Enable Apple Education Support
- 2. Distribute Apple's Classroom app to teacher iPads
- 3. Support Shared iPad for Apple's Classroom app
- 4. Set up students
- 5. Create classes for Apple's Classroom app

# **Enable Apple Education Support**

The Apple Education Support settings allow you to enable support for Shared iPad and Apple's Classroom app.

When you enable Apple Education Support, you allow iPads to be enrolled with the JSS as Shared iPad using a mobile device PreStage enrollment. In addition, you allow Classes in the JSS to be configured for use with Apple's Classroom app.

## Requirements

To enable Apple Education Support in the JSS, you need the following:

- The JSS v9.9 or later
- Supervised iPads with iOS 9.3 or later
- A valid push certificate in the JSS. (For more information, see the "Push Certificates" section of the *Casper Suite Administrator's Guide.*)

## **Enabling Apple Education Support**

- 1. Log in to the JSS with a web browser.
- 2. In the top-right corner of the page, click **Settings**.
- Click Mobile Device Management.
   On a smartphone or iPod touch, this option is in the pop-up menu.
- 4. Click Apple Education Support.
- 5. Click Edit.
- 6. Select the **Enable Apple Education Support** checkbox.
- 7. Click Save.

# **Distribute Apple's Classroom App**

Use the Casper Suite to distribute Apple's Classroom app to the teacher iPads in your environment. For information and complete instructions on distributing App Store apps with the Casper Suite, see the "App Store Apps" section in the Casper Suite Administrator's Guide.

For more information about the requirements for Apple's Classroom app, as well as teacher and student minimum device requirements, see Apple's Help documentation at: <a href="https://help.apple.com/classroom/ipad/1.0/">https://help.apple.com/classroom/ipad/1.0/</a>

# Support Shared iPad for Apple's Classroom App

To use Shared iPad in your environment, you need to enable Shared iPad in a mobile device PreStage enrollment and then enroll iPads with the JSS using the PreStage. Only iPads that are associated with the PreStage enrollment and meet Shared iPad requirements can be enrolled with the JSS as Shared iPad.

When you enable Shared iPad in a PreStage enrollment, you can select the maximum number of user accounts that can be stored with Shared iPad. This allows you to limit the number of locally stored user accounts on the iPad.

After you enroll iPads with the JSS as Shared iPad, you can create a mobile device group for Shared iPad in your environment. This allows you to add a smart or static mobile device group when you create a class in the JSS for use with Apple's Classroom app.

#### Requirements

To enable Shared iPad during enrollment with the JSS, you need the following:

- The JSS v9.9 or later.
- Supervised iPads with iOS 9.3 or later
- Apple Education Support enabled in the JSS (For more information, see the <u>Enable Apple</u> <u>Education Support</u> section.)
- The JSS integrated with the Device Enrollment Program (DEP) (For more information, see "Integrating with the Device Enrollment Program" in the Casper Suite Administrator's Guide.)

To allow students to log in to Shared iPad, the student's Managed Apple ID must be entered in the Roster category of user inventory information. (For more information, see the <u>Set Up Students</u> section.)

## **Enabling Shared iPad During Enrollment**

- 1. Log in to the JSS with a web browser.
- 2. Click **Mobile Devices** at the top of the page.
  On a smartphone or iPod touch, this option is in the pop-up menu.
- 3. Click PreStage Enrollments.
- 4. Do one of the following:
  - If you are creating a new PreStage enrollment, click New.
     See the "Mobile Device PreStage Enrollments" section of the Casper Suite Administrator's Guide for further instruction on creating a new PreStage enrollment.

- If you are editing an existing PreStage enrollment, click the PreStage enrollment you want to edit, and then click **Edit**.
- 5. Use the General payload to enable Shared iPad.
  - a. Select Supervise Devices.
  - b. Select Enable Shared iPad.
  - c. Select the maximum number of users accounts that can be stored with Shared iPad from the **Number of users** pop-up menu.

**Note**: The maximum number of user accounts is 10 by default.

- 6. Click the **Scope** tab and configure the scope of the PreStage enrollment by selecting the checkbox next to each iPad that you want to add to the scope.
  - The mobile devices listed on the **Scope** tab are the mobile devices that are associated with DEP via the server token file (.p7m) you downloaded from the Apple Deployment Programs website.
- 7. Click Save.

iPads that are associated with the PreStage enrollment and meet Shared iPad requirements are enrolled with the JSS as Shared iPad.

## **Creating a Mobile Device Group**

After you enroll iPads with the JSS as Shared iPad, you need to create smart or static mobile device groups that contain the iPads. For more information, see "Smart Mobile Device Groups" or "Static Mobile Device Groups" in the *Casper Suite Administrator's Guide*.

## **Set Up Students**

To allow students to log in on Shared iPad, you need to ensure that the student's Managed Apple ID is entered in the Roster category of user inventory information. To do this, you can create new users or edit existing users in the Users tab.

The following information can be specified in the Roster category of user inventory information:

- Full Name from Roster—This is the name that you created for the student in Apple School Manager.
- Managed Apple ID—This information is required to use Shared iPad.
- Password Requirement—This requires students to set their passcode to the specified number of passcode characters and is required to use Shared iPad. You can choose to require a four-digit numeric code, a six-digit numeric code, or a complex code. Choosing "complex" allows students to set an alpha-numeric passcode.

After you enter Roster information for students in user inventory information, you can create a user group that contains students with Managed Apple IDs in your environment. This allows you to add a smart or static user group when you create a class in the JSS for use with Apple's Classroom app.

## **Setting Up Students**

- 1. Log in to the JSS with a web browser.
- Click **Users** at the top of the page.
   If the migration assistant is displayed, you must migrate your users before you proceed. (For more information, see the Migrating Users Knowledge Base article.)
- 3. Do one of the following:
  - If you are adding a new user to the JSS, leave the search field blank and press the Enter key. Then click **New**.
    - See the "Manually Adding a User to the JSS" section of the Casper Suite Administrator's Guide for more information on adding a new user to the JSS.
  - If you are editing an existing user, perform a simple or advanced search, and then click the user you want to edit information for.
    - See the "Viewing and Editing Inventory Information for a User" section of the *Casper Suite Administrator's Guide* for more information on editing an existing user.
- 4. Use the Roster category to enter information about the student.
  - a. Enter the student's name in the Full Name from Roster field.
  - b. Enter the student's Managed Apple ID.
  - c. Choose the password complexity from the **Passcode Requirement** pop-up menu.
- 5. Click Save.

The information is saved in the user's inventory information. Students can log in to Shared iPad using their Managed Apple ID.

## **Creating a Student User Group**

After you enter information in the Roster category of user inventory information, you need to create smart or static user groups that contain students with Managed Apple IDs. For more information, see "Smart User Groups" or "Static User Groups" in the *Casper Suite Administrator's Guide*.

# Create Classes for Apple's Classroom App

Before you can use Apple's Classroom app in your environment, you need to create Classes in the JSS. This involves adding students, teachers, and mobile devices to a class. In addition, you can configure app usage restrictions and the student iPad Home screen layout.

If a student is no longer using an iPad for a class, you can remove the student from Shared iPad using the JSS.

#### Requirements

To create a class in the JSS for use with Apple's Classroom app, you need the following:

- The JSS v9.9 or later
- Supervised iPads with iOS 9.3 or later
- Apple Education Support enabled in the JSS (For more information, see the <u>Enable Apple</u> <u>Education Support</u> section.)
- Teachers assigned to iPads in the JSS (For more information, see the "User Assignments" section in the Casper Suite Administrator's Guide.)

In addition, you must ensure that teacher and student iPads meet the minimum device requirements for use with Apple's Classroom app. For more information, see <u>Classroom Requirements</u> in Apple's Classroom Help documentation.

**Note**: To distribute App Store apps and apply app usage restrictions to Shared iPad in a class, device-assignable apps must be added to the JSS and distributed to iPads using device-based VPP assignments. For more information, see "VPP Managed Distribution for Mobile Devices" and "App Store Apps" in the *Casper Suite Administrator's Guide*.

### **Creating a Class**

- 1. Log in to the JSS with a web browser.
- 2. Click **Mobile Devices** at the top of the page.
- 3. Click Classes.

On a smartphone or iPod touch, this option is in the pop-up menu.

- 4. Do one of the following:
  - If you are creating a new class, click New.
     See the "Classes" section of the Casper Suite Administrator's Guide for more information on creating a new class.
  - If you are editing an existing class, click the class you want to edit, and then click **Edit**.

- 5. Enter a display name for the class using the General payload.
- 6. Add students to the class using the Student User Groups payload.
- 7. Add teachers to the class.
  - You can add individual teachers using the Teachers payload, or you can add smart or static user groups that contain teachers using the Teacher User Groups payload.
- 8. Add mobile device groups to the class using the Mobile Device Groups payload.
- 9. (Optional) Use the App Usage Restrictions payload to restrict which apps are available to students in the class.
- 10. (Optional) Use the Home Screen Layout payload to configure the layout of the Dock and the pages on the student iPads in the class.
- 11. Click Save.

The class configuration is applied to student and teacher iPads when the iPads check in with the JSS.

Teachers can log in to Apple's Classroom app on their iPads to control student iPads. For more information, see <a href="Start Your Class">Start Your Class</a> in Apple's Classroom Help documentation.

#### Removing a Student From Shared iPad

It is recommended that you remove students from Shared iPad if they are no longer using the iPad for the class.

- 1. Log in to the JSS with a web browser.
- 2. Click **Mobile Devices** at the top of the page.
- 3. Perform a simple or advanced mobile device search. For more information, see "Simple Mobile Device Searches" or "Advanced Mobile Device Searches" in the Casper Suite Administrator's Guide.
- 4. Click the iPad you want to remove a student from.

  If you performed a simple search for an item other than mobile devices, you must click **Expand** next to an item to view the mobile devices related to that item.
- Click the Shared iPad Users category.A list of Shared iPad users is displayed.
- 6. Click **Remove** next to the student you want to remove.
- 7. Do one of the following:
  - Click Remove to remove the student from the iPad. The removal action does not complete if user information is syncing.
  - Click **Force Remove** to remove the student from the iPad immediately.